Wavecrest**® InstallationGuide**

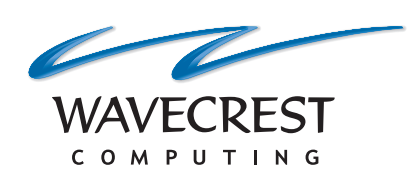

Wavecrest Certificate SHA-512

**www.wavecrest.net**

#### **Copyright**

Copyright © 1996-2018, Wavecrest Computing, Inc. All rights reserved. Use of this product and this manual is subject to license. Information in this document is subject to change without notice. 904 East New Haven Avenue, Melbourne, FL 32901 USA www.wavecrest.net

#### **Trademarks**

The following are trademarks, registered trademarks, or service marks of Wavecrest Computing, Inc.: Wavecrest Computing, Inc., CyBlock<sup>®</sup> App, CyBlock<sup>®</sup> Appliance, CyBlock<sup>®</sup> Client, CyBlock<sup>®</sup> Cloud, CyBlock<sup>®</sup> Directory Agent, CyBlock<sup>®</sup> ISA, CyBlock<sup>®</sup> Software, Cyfin<sup>®</sup>, and OtherWise™. All other trademarks mentioned are the property of their respective owners.

## **Downloading the Wavecrest Certificate**

- Contact Technical Support at (321) 953-5351, Ext. 4 or [support@wavecrest.net](mailto:support@wavecrest.net) for the link to the certificate file and download it.
- Note the location of the downloaded file (nokeywavecrest.crt) as it will be needed when installing the Wavecrest Certificate.

# **Installing the Wavecrest Certificate Using Microsoft Internet Explorer 11/Google Chrome 64**

**NOTE:** The Chrome browser uses the same certificate settings as Internet Explorer.

- 1. Open your Internet Explorer or Chrome browser.
- 2. Continue with one of the following:
	- In Internet Explorer, from the Tools menu, click **Internet options**.
	- In Chrome, in the top-right corner, click the **Customize and control Google Chrome** icon. Then click **Settings**.
		- Scroll to the bottom and click **Advanced**.
		- Under System, click **Open proxy settings**.
- 3. Click the **Content** tab.

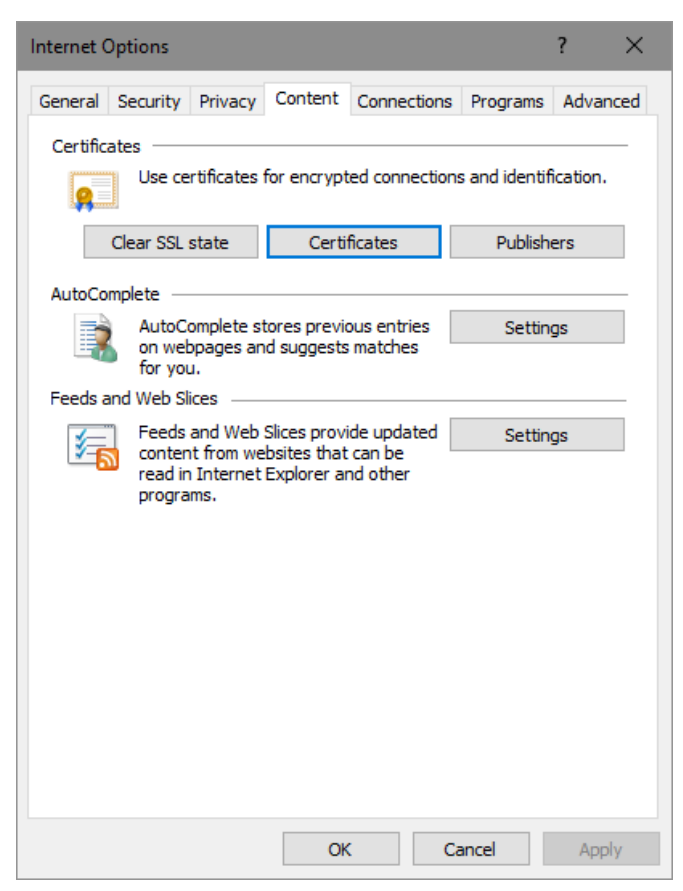

4. Click **Certificates** and then click the **Trusted Root Certification Authorities** tab.

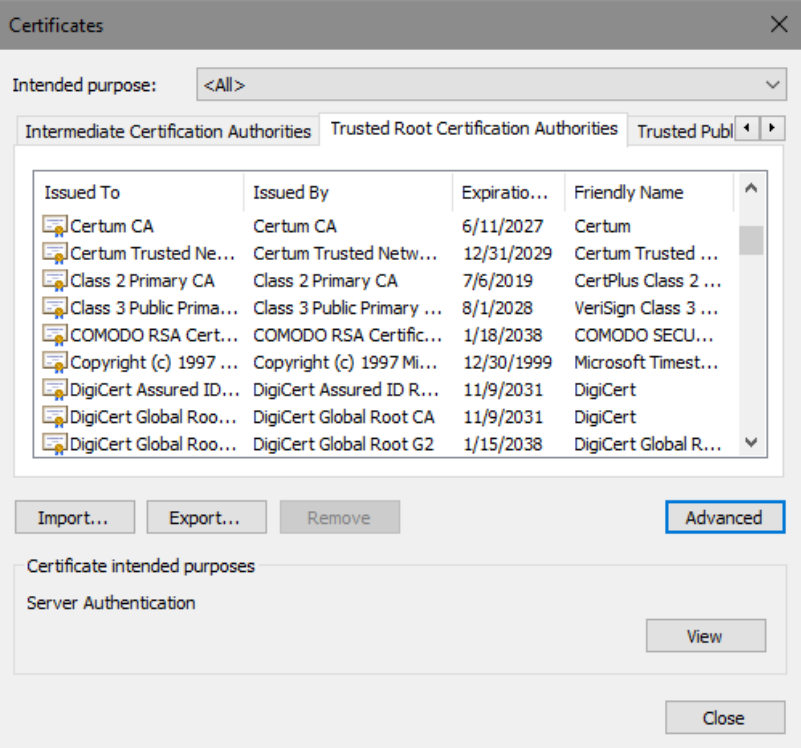

- 5. Click **Import**. The Welcome to the Certificate Import Wizard dialog box is displayed.
- 6. Click **Next**. The File to Import dialog box is displayed.

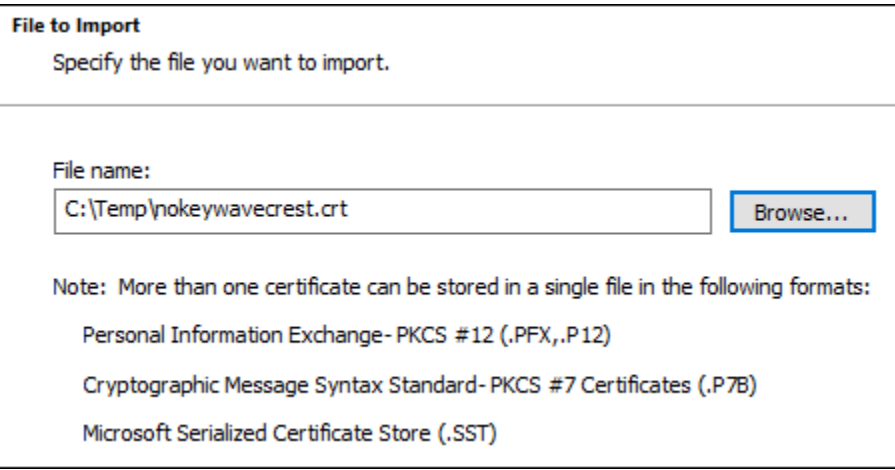

- 7. Click **Browse** to locate the downloaded certificate file. An Open dialog box is displayed.
- 8. Locate and select the certificate file.
- 9. Click **Open**. The File to Import dialog box displays the **File name** field populated with the path of the certificate file.
- 10. Click **Next**. The Certificate Store dialog box is displayed.

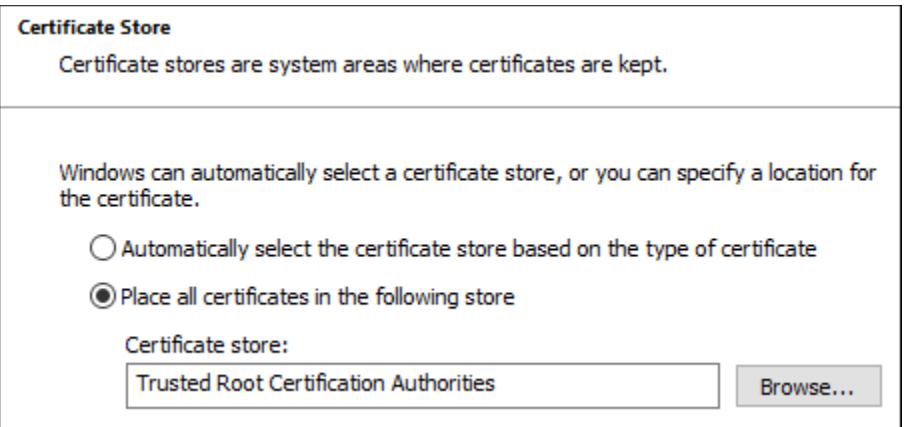

- 11. Select the **Place all certificates in the following store** option, and click **Browse** to select *Trusted Root Certification Authorities*. Click **OK**.
- 12. Click **Next**. The Completing the Certificate Import Wizard dialog box is displayed.

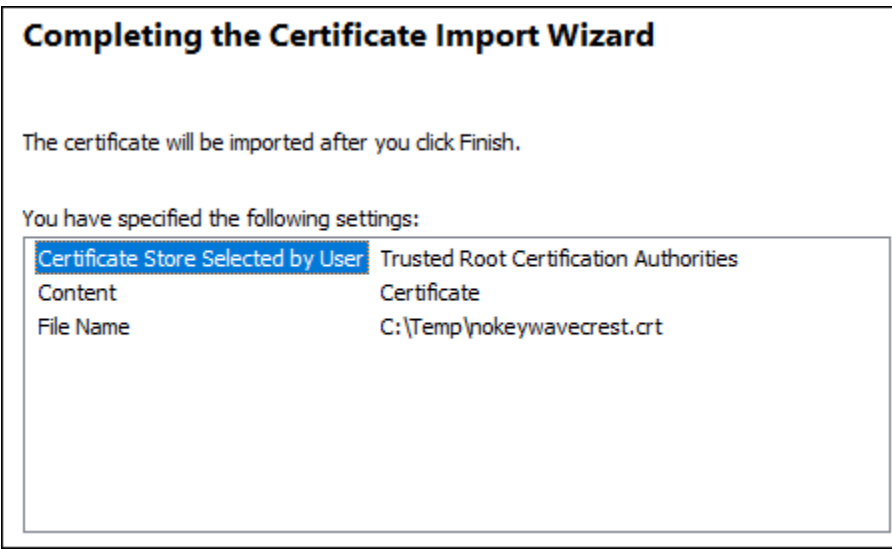

- 13. Click **Finish**. A Security Warning dialog box is displayed.
- 14. Click **Yes** to install the certificate. A dialog box is displayed indicating that the import was successful.
- 15. Click **OK**. The Wavecrest Computing certificate is listed in the Trusted Root Certification Authorities tab.
- 16. Click **Close** to close the Certificates dialog box.
- 17. Click **OK** to close the Internet Options dialog box.

### **Installing the Wavecrest Certificate Using Mozilla Firefox 58**

- 1. From the Firefox menu, click **Options**.
- 2. Click **Privacy & Security** and then scroll down to the **Certificates** section.
- 3. Click **View Certificates**. The Certificate Manager dialog box is displayed.
- 4. Click the **Authorities** tab.

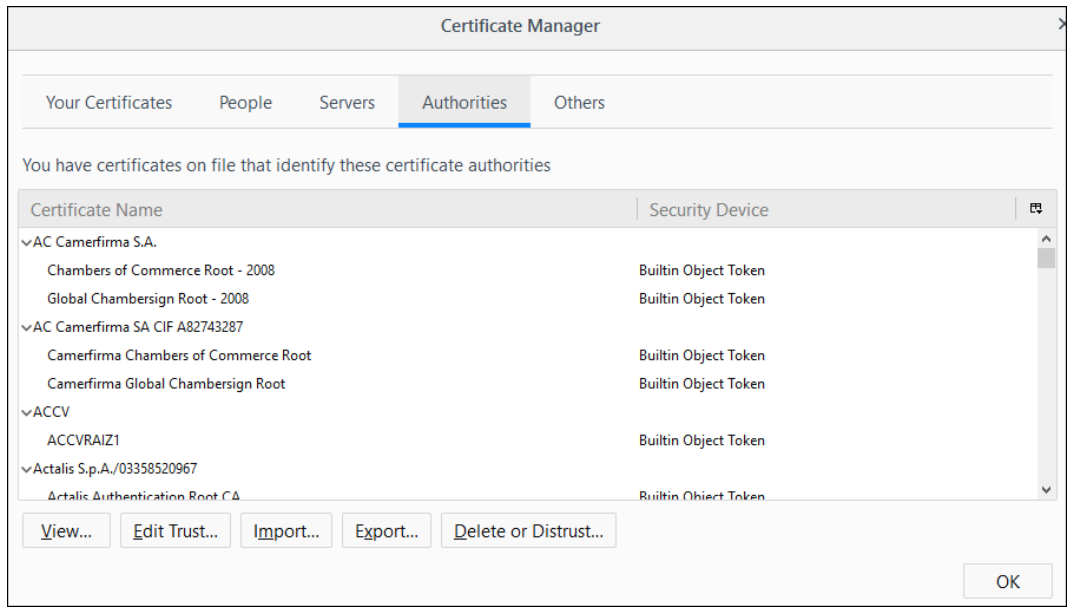

- 5. On the Authorities tab, click **Import**.
- 6. Locate and select the certificate file.
- 7. Click **Open**. The Downloading Certificate dialog box is displayed.

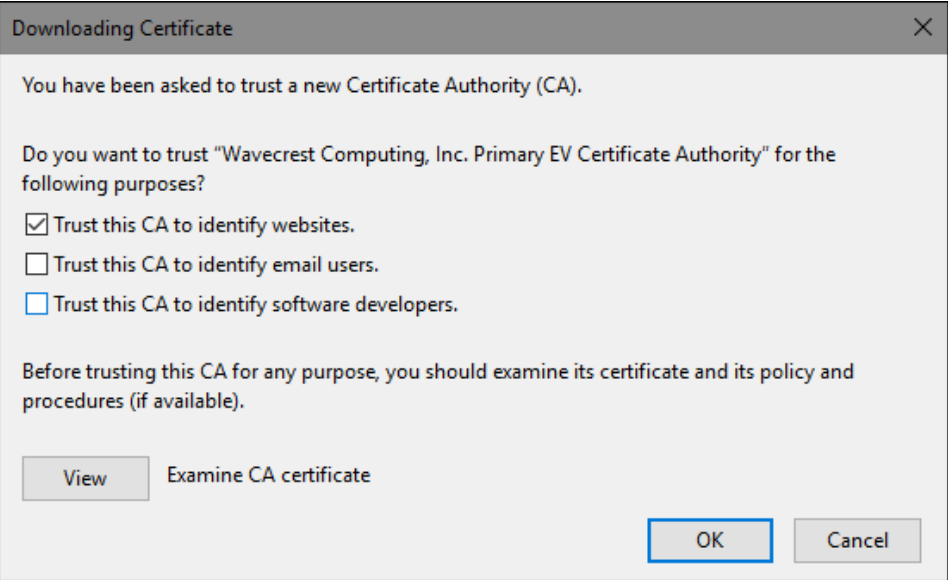

- 8. Select *Trust this CA to identify websites* and click **OK**.
- 9. Click **OK** to close the Certificate Manager dialog box.
- 10. Close the Options tab in Firefox.

## **Importing the Wavecrest Certificate Using Active Directory**

1. On the Active Directory server, from the Start menu, select Administrative Tools and then Group Policy Management.

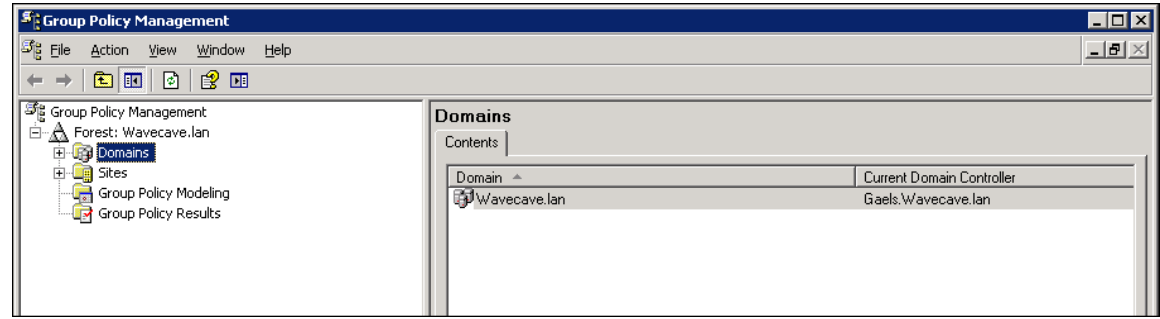

2. Double-click the **Domains** folder, your domain name, and the **Group Policy Objects** folder.

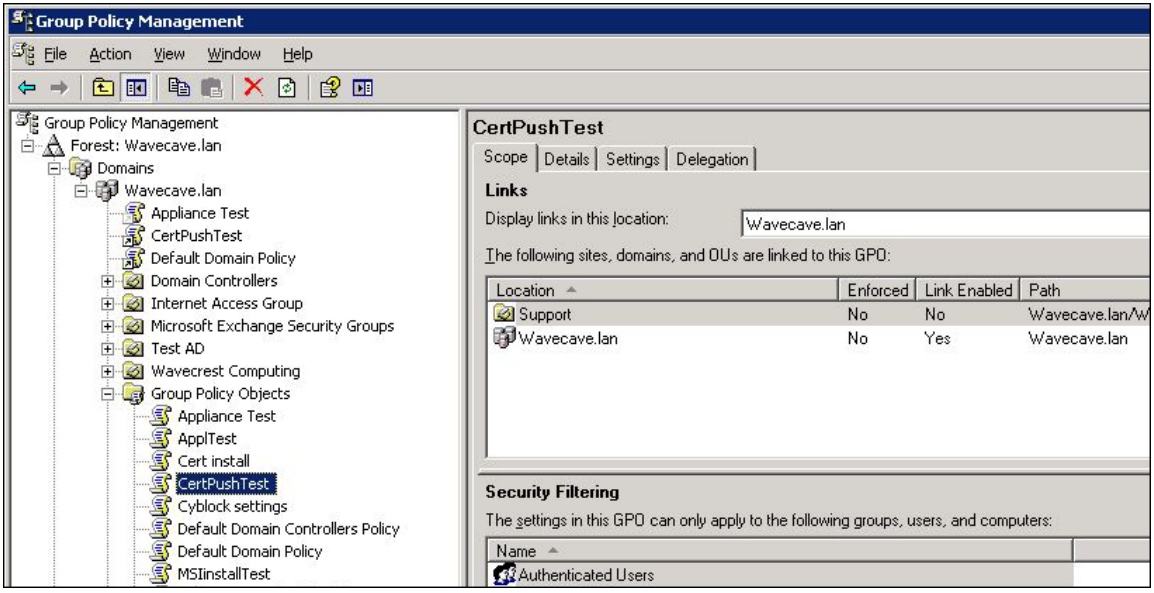

3. Right-click your Group Policy object (e.g., CertPushTest) and select Edit. The Group Policy Object Editor is displayed.

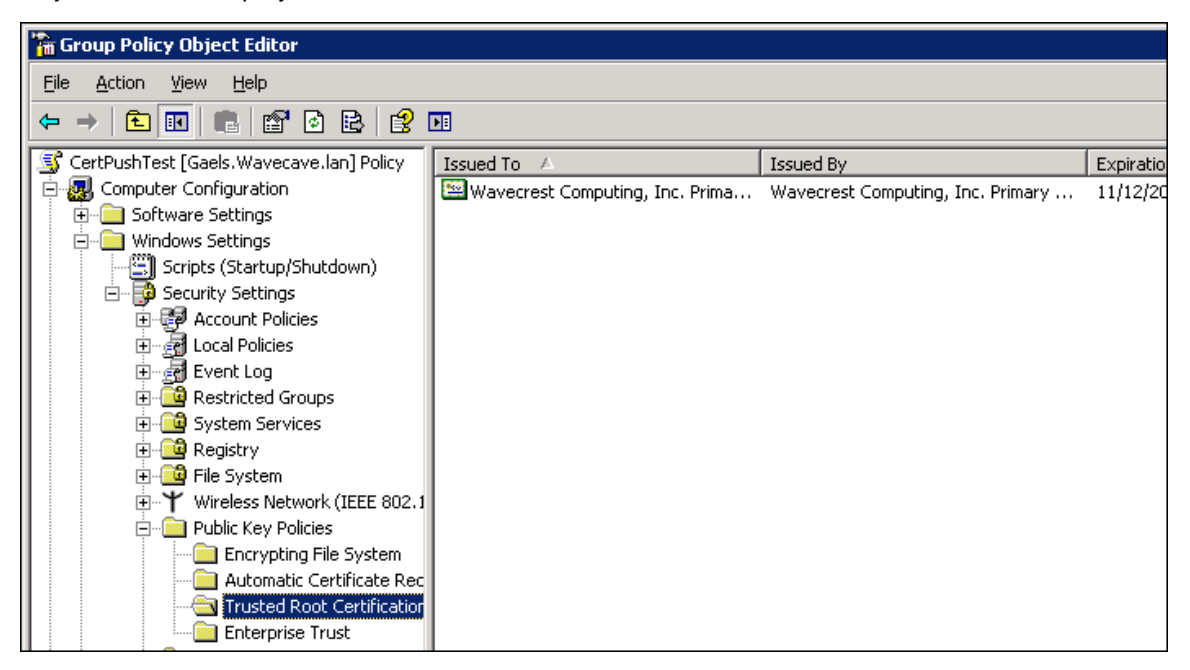

- 4. Under your Group Policy object, double-click **Computer Configuration**, **Windows Settings**, **Security Settings**, and then **Public Key Policies**.
- 5. Right-click **Trusted Root Certification Authorities**, select All Tasks and then Import. The Welcome to the Certificate Import Wizard dialog box is displayed.
- 6. Click **Next**. The File to Import dialog box is displayed.

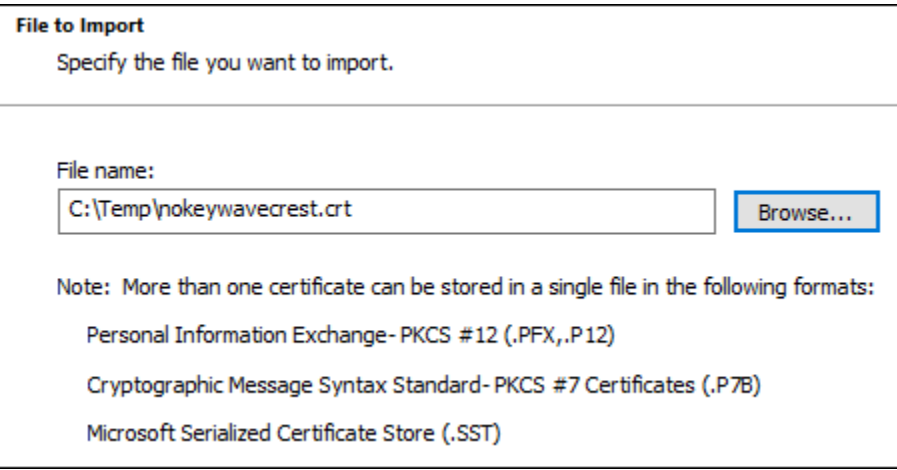

- 7. Click **Browse** to locate the downloaded certificate file. An Open dialog box is displayed.
- 8. Locate and select the certificate file.
- 9. Click **Open**. The File to Import dialog box displays the **File name** field populated with the path of the certificate file.
- 10. Click **Next**. The Certificate Store dialog box is displayed.

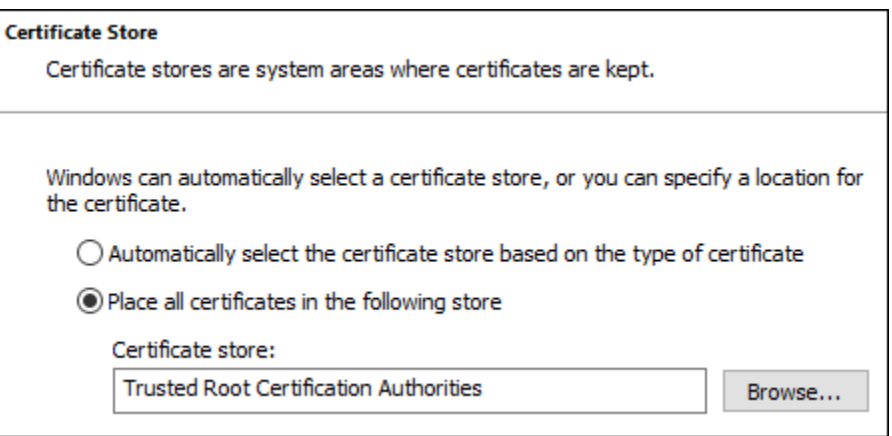

- 11. The **Place all certificates in the following store** option is selected by default, and the **Certificate store** field is populated with "Trusted Root Certification Authorities."
- 12. Click **Next**. The Completing the Certificate Import Wizard dialog box is displayed.

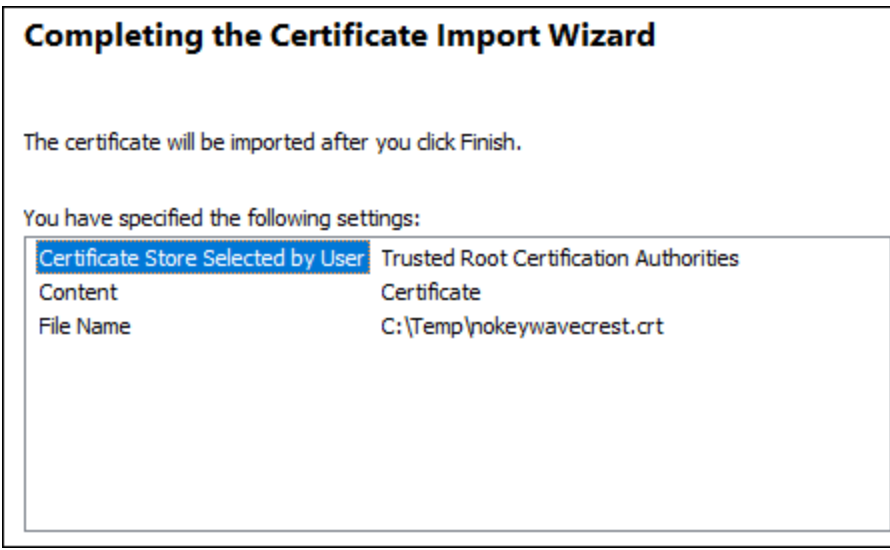

- 13. Click **Finish**. A dialog box is displayed indicating that the import was successful.
- 14. Click **OK**. The Wavecrest Computing certificate is listed in the Group Policy Object Editor.

# **Installing the Wavecrest Certificate in Windows 7 Professional/Enterprise**

1. From the Start menu, type *mmc* in the search box, and press **Enter**. The Console window is displayed.

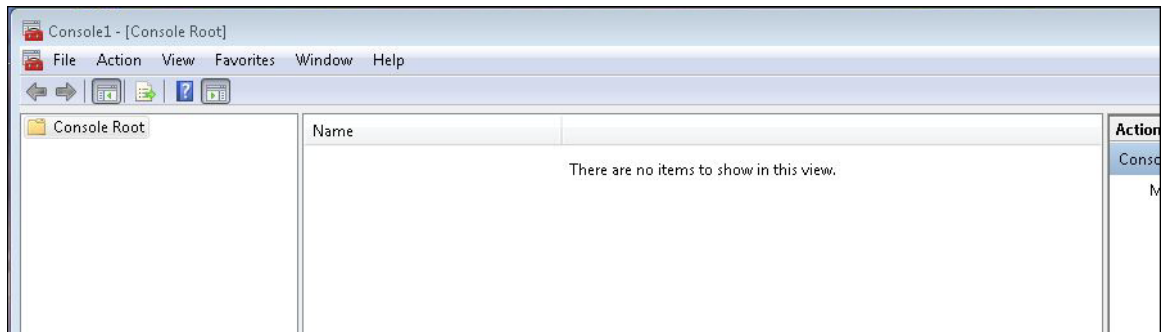

2. From the File menu, select Add/Remove Snap-in. The Add or Remove Snap-ins dialog box is displayed.

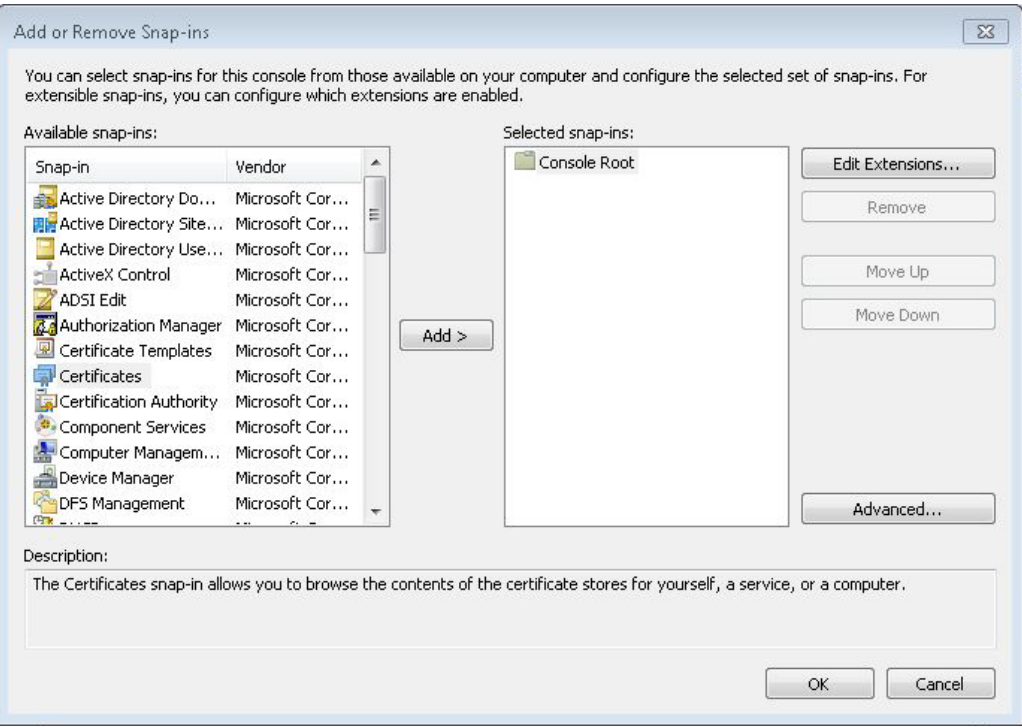

3. Under **Available snap-ins**, select **Certificates** and click **Add**. The Certificates snap-in dialog box is displayed.

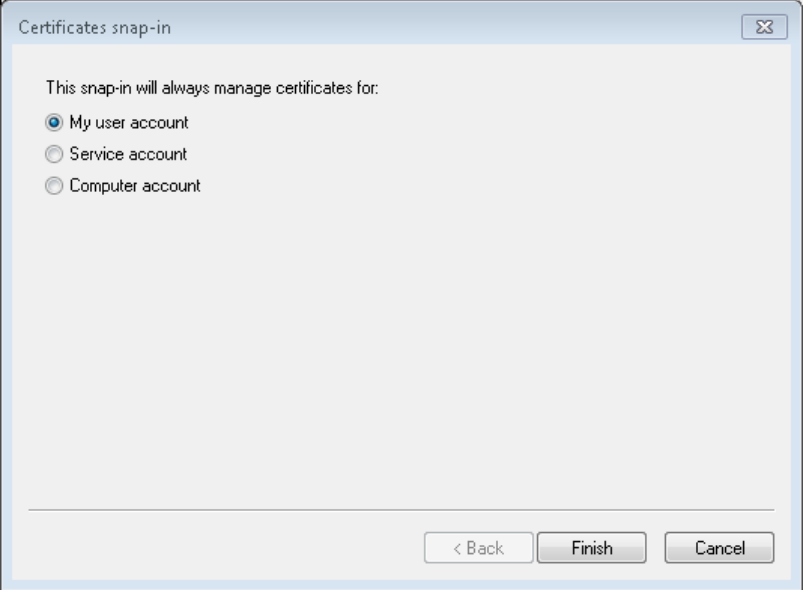

4. Select **My user account** and click **Finish**. **Certificates - Current User** is displayed under **Selected snap-ins** in the Add or Remove Snap-ins dialog box.

**NOTE:** You may select the **Computer account** option to manage the certificate for the computer account for all users.

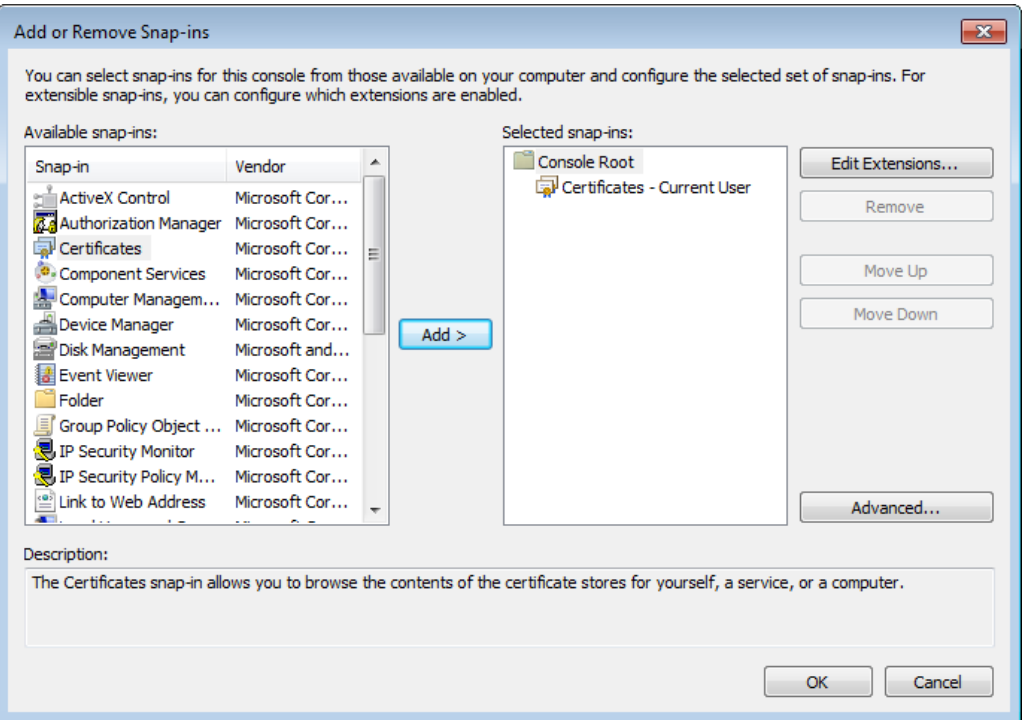

5. Click **OK**. **Certificates - Current User** is displayed in the **Console Root** folder.

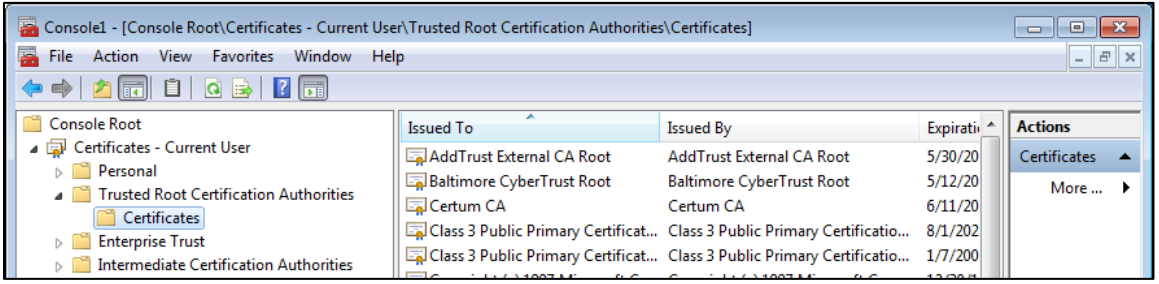

- 6. Double-click **Certificates - Current User** and then **Trusted Root Certification Authorities**.
- 7. Right-click **Certificates**, and select All Tasks and then Import. The Welcome to the Certificate Import Wizard dialog box is displayed.
- 8. Click **Next**. The File to Import dialog box is displayed.

#### Wavecrest Certificate SHA-512 Installation Guide

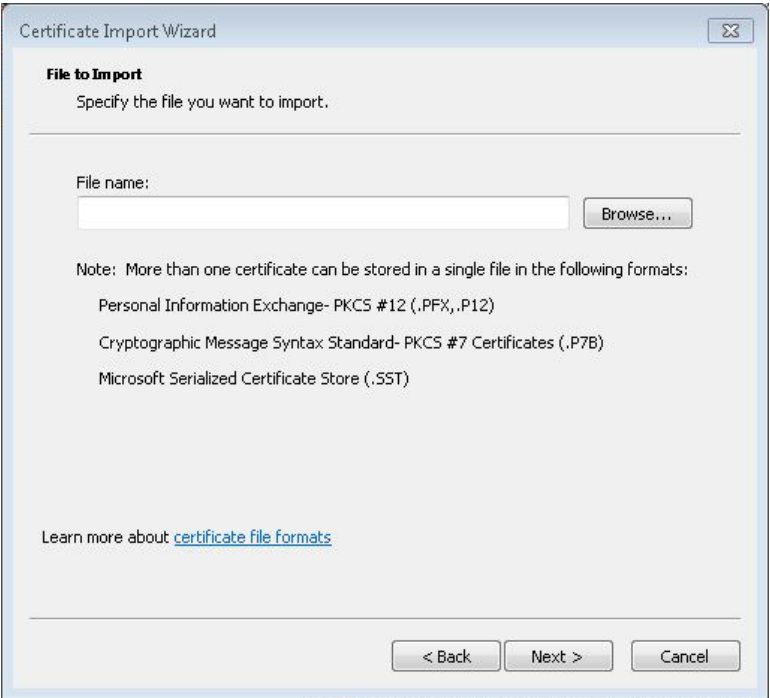

- 9. Click **Browse** to locate the downloaded certificate file. An Open dialog box is displayed.
- 10. Locate and select the certificate file.
- 11. Click **Open**. The File to Import dialog box displays the **File name** field populated with the path of the certificate file.
- 12. Click **Next**. The Certificate Store dialog box is displayed.

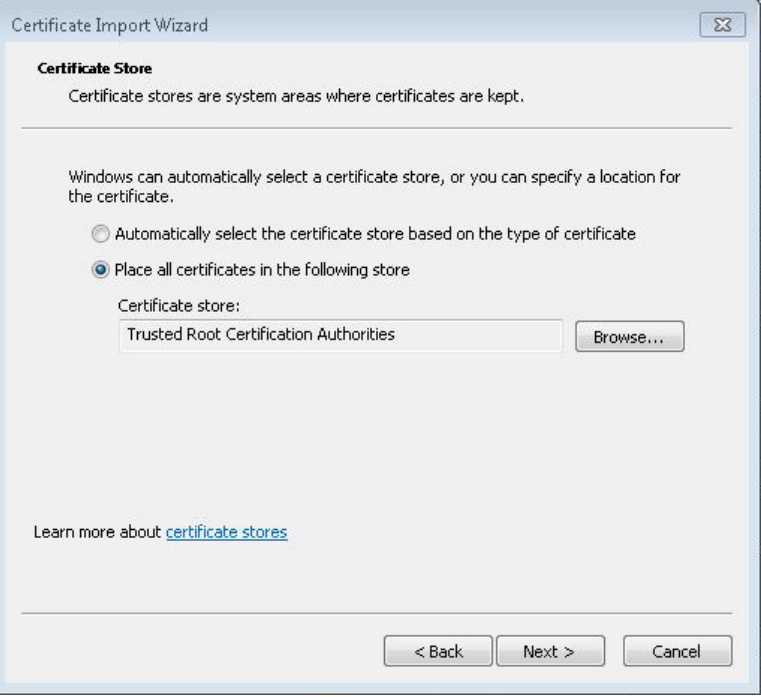

13. The **Place all certificates in the following store** option is selected by default, and the **Certificate store** field is populated with "Trusted Root Certification Authorities."

14. Click **Next**. The Completing the Certificate Import Wizard dialog box is displayed.

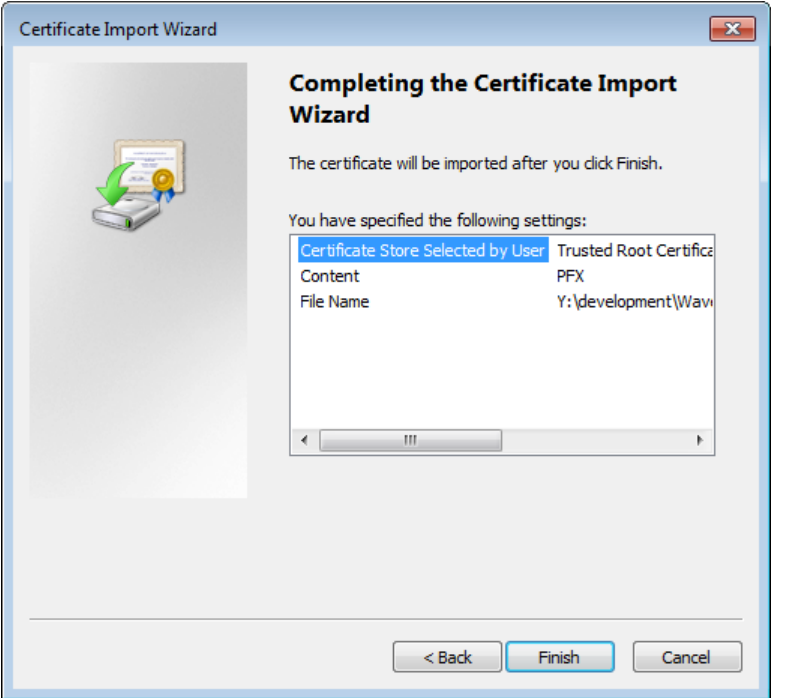

- 15. Click **Finish**. A Security Warning dialog box is displayed.
- 16. Click **Yes** to install the certificate. A dialog box is displayed indicating that the import was successful.
- 17. Click **OK**. The Wavecrest Computing certificate is listed in the Trusted Root Certification Authorities, Certificates folder.

### **SSL Inspection**

Now that you have installed the Wavecrest Certificate, you may proceed to use the SSL Inspection screen in the product.

**NOTE:** By enabling SSL Inspection, applications using HTTPS communication and not utilizing Windows Certificate Stores for certificate validation may encounter errors. Contact Technical Support for assistance at (321) 953-5351, Ext. 4 or [support@wavecrest.net.](mailto:support@wavecrest.net)

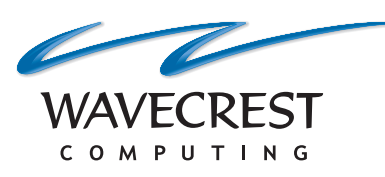

#### **Wavecrest Computing**

904 East New Haven Avenue Melbourne, FL 32901 toll-free: 877-442-9346 voice: 321-953-5351 fax: 321-953-5350

**www.wavecrest.net**

All specifications subject to change without notice. © Copyright 2018 Wavecrest Computing Incorporated. All rights reserved.